- 1. Зайти в СГО.
- 2. Выбрать вкладку **Отчеты/Распечатка классного журнала /КЛАСС.**
- 3. Определить **Предметы – ВСЕ**
- 4. **Период:** в календаре определяем дни **четверти/полугодия** + дни **каникул (если Вам нужно увидеть отметки за Период)**
- 5. Поставить **галочки:**

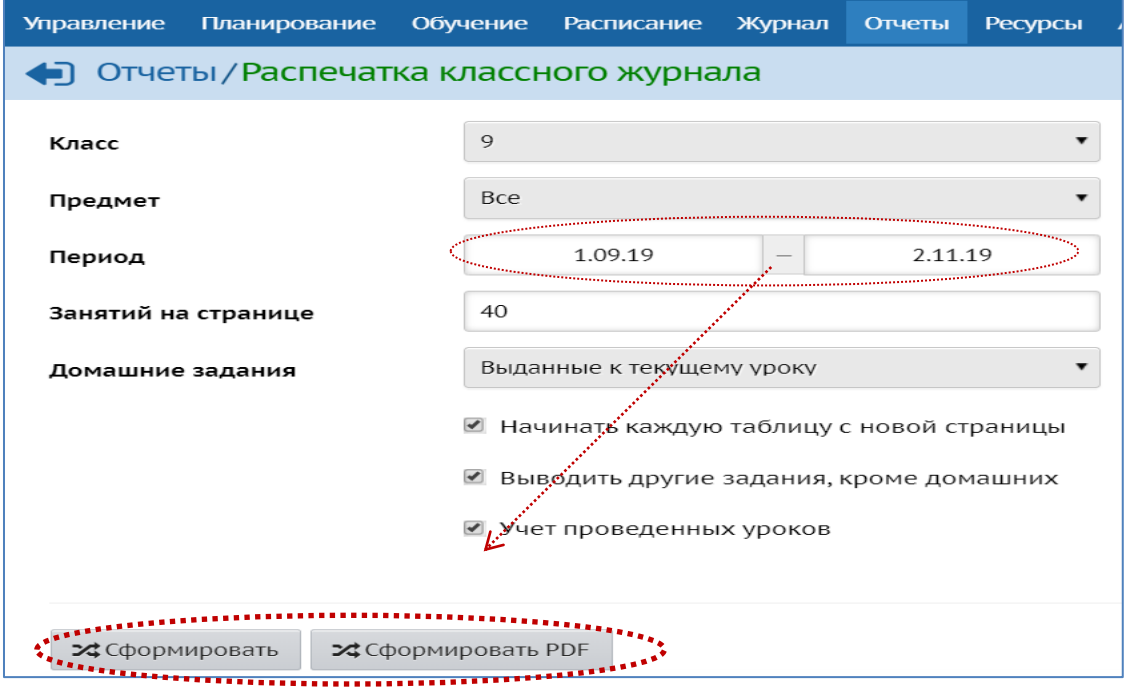

6. Нажмите на кнопку **Сформировать**:

24 Сформировать - с целью КОНТРОЛЯ успеваемости класса.

## **ОБЯЗАТЕЛЬНО ПРОВЕРЬТЕ:**

- наличие отметок за период по всем предметам;
- если ученик УДАЛЁН, то у него отметки **ЗА ПЕРИОД** стоять НЕ ДОЛЖНЫ!
- если ученик НЕ АТТЕСТОВАН, то его отметка за период **Н/А**
- если безоценочная система по предмету, то отметка за период **Н/ОЦ**
- наличие записей тем урока **- Что пройдено на уроке.**

## **ИСПРАВЬТЕ ВСЕ ОШИБКИ совместно с учителями-предметниками.**

**• ЗА СФОРМИРОВАТЬ PDF** - с целью СОХРАНЕНИЯ и ПЕЧАТИ классного журнала.

Журнал в формате .**pdf** Вы найдёте в своей папке **«Загрузки»:**

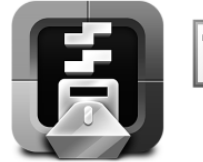

Вход в ЕУ ММТЦ

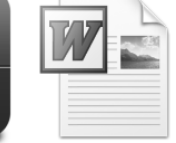

СОГЛ\_2019

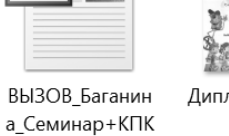

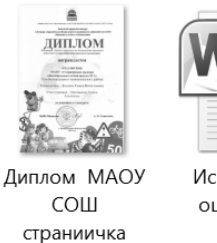

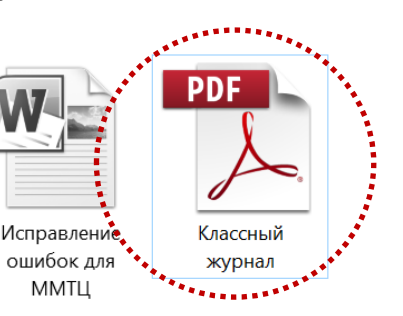

Классный журнал.pdf

7. **Печать классного журнала**. Печать производится **ПО СОГЛАСОВАНИЮ** с администрацией школы, когда будут устранены все ошибки в журналах (после мониторингов Управления образованием Усть-Большерецкого МР и КГАОУ «КЦИОКО»).